# steinberg<br>Die in Tom Logiciel TOOLS Manuel d'installation

# Information

- Les droits d'auteurs (copyright) de ce logiciel et du manuel d'installation sont la propriété exclusive de Yamaha Corporation.
- Toute copie du logiciel et toute reproduction totale ou partielle du présent guide d'installation, par quelque moyen que ce soit, est expressément interdite sans l'autorisation écrite du fabricant.
- Steinberg/Yamaha n'offre aucune garantie en ce qui concerne l'utilisation du logiciel et de la documentation. Yamaha ne peut en aucun cas être tenu responsable des dommages éventuels résultant de l'utilisation du manuel d'installation et du logiciel.
- Les futures mises à jour des logiciels du système et de l'application ainsi que les modifications apportées aux spécifications et aux fonctions feront l'objet d'annonces sur le site Web suivant : <http://www.steinberg.net/>
- Steinberg et Cubase sont des marques déposées de Steinberg Media Technologies GmbH.
- Windows est une marque déposée de Microsoft<sup>®</sup> Corporation.
- Apple, Mac et Macintosh sont des marques d'Apple Inc., déposées aux États-Unis et dans d'autres pays.
- Les noms de sociétés et de produits cités dans ce manuel sont des marques commerciales ou déposées appartenant à leurs détenteurs respectifs.
- La copie des données musicales disponibles dans le commerce, y compris, mais sans s'y limiter, les données MIDI et/ou audio, est strictement interdite, sauf pour un usage personnel.

# Qu'est-ce que le logiciel TOOLS ?

Le logiciel TOOLS est nécessaire pour connecter l'appareil à un ordinateur. La méthode d'installation du logiciel varie selon le modèle concerné. Pour plus de détails, reportez-vous au tableau ci-dessous.

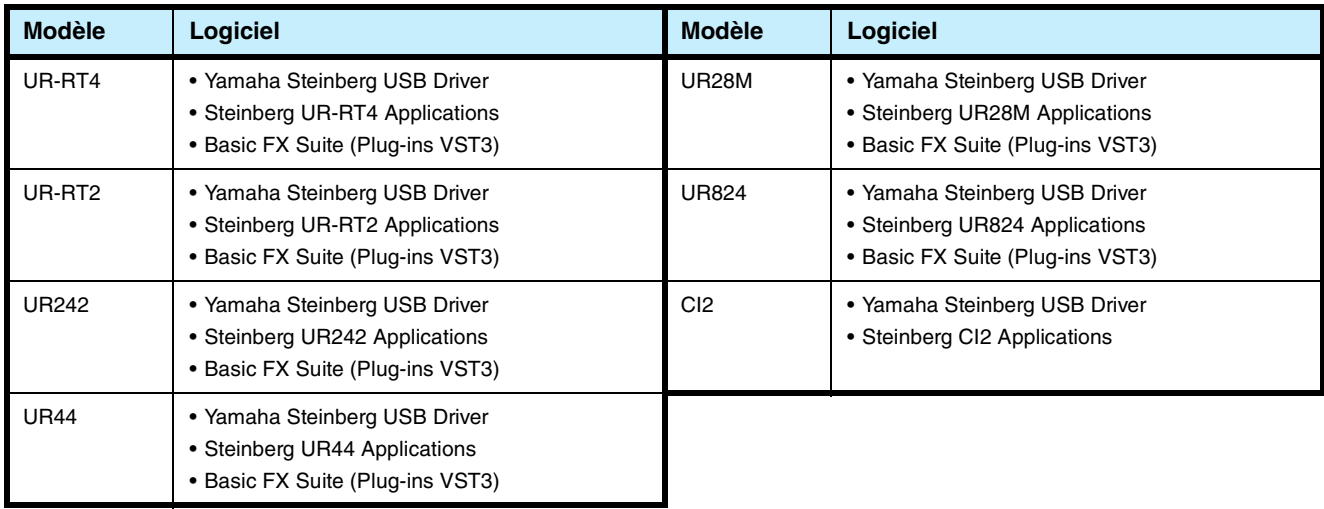

# Installation des logiciels

Procédez comme suit pour installer les logiciels.

### NOTE  $\beta$

- Vous êtes tenu d'utiliser cette application conformément aux conditions du « Contrat de licence » qui s'affiche durant l'installation.
- Si ces composants logiciels ont déjà été installés sur l'ordinateur, vous pourrez utiliser la procédure décrite dans les instructions d'installation ci-dessous pour mettre à jour les logiciels.

Pour les informations relatives à la configuration du système d'exploitation requise pour les différents logiciels, reportez-vous aux Notes de mise à jour y afférentes.

# **Windows**

## **Préparatifs**

Si les messages d'avertissements illustrés ci-dessous apparaissent pendant l'installation, cliquez sur [Oui] ou [Installer], selon le cas.

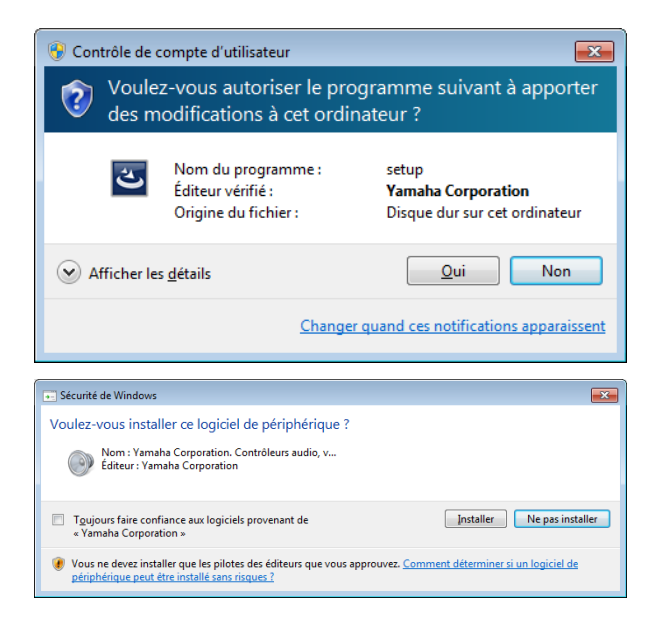

### **Installation**

- **1 Mettez l'ordinateur hors tension.**
- **2 Déconnectez tous les périphériques USB de l'ordinateur, à l'exception de la souris et du clavier.**
- **3 Démarrez l'ordinateur et ouvrez une session à l'aide du compte administrateur.** Quittez les applications ouvertes et fermez toutes les fenêtres actives.
- **4 Double-cliquez sur « setup.exe » dans le fichier compressé (que vous avez téléchargé).**

**5 Suivez les instructions affichées à l'écran pour installer le logiciel.**

Installez les logiciels dans l'ordre suivant :

### **TOOLS for UR-RT4**

- Yamaha Steinberg USB Driver
- Steinberg UR-RT4 Applications
- Basic FX Suite (Plug-ins VST3)

### **TOOLS for UR-RT2**

- Yamaha Steinberg USB Driver
- Steinberg UR-RT2 Applications
- Basic FX Suite (Plug-ins VST3)

#### **TOOLS for UR242**

- Yamaha Steinberg USB Driver
- Steinberg UR242 Applications
- Basic FX Suite (Plug-ins VST3)

### **TOOLS for UR44**

- Yamaha Steinberg USB Driver
- Steinberg UR44 Applications
- Basic FX Suite (Plug-ins VST3)

#### **TOOLS for UR28M**

- Yamaha Steinberg USB Driver
- Steinberg UR28M Applications
- Basic FX Suite (Plug-ins VST3)

### **TOOLS for UR824**

- Yamaha Steinberg USB Driver
- Steinberg UR824 Applications
- Basic FX Suite (Plug-ins VST3)

### **TOOLS for CI2**

- Yamaha Steinberg USB Driver
- Steinberg CI2 Extension

L'installation de Basic FX Suite entraîne simultanément celle du logiciel eLicenser Control Center (eLCC), qui permet de contrôler la licence du produit.

**6 À la fin de l'installation, cliquez sur [Terminer].**

Si une fenêtre s'ouvre vous invitant à redémarrer l'ordinateur, suivez les instructions qui s'affichent à l'écran et redémarrez l'ordinateur.

## **Connexion du périphérique**

- **7 Connectez directement le périphérique à l'ordinateur à l'aide du câble USB fourni.** Veillez à ne pas effectuer la connexion via un concentrateur USB.
- **8 Mettez l'appareil sous tension (UR242, UR44, UR28M, UR824, UR-RT4, UR-RT2 uniquement).**
- **9 Si le message « Windows peut-il se connecter à Windows Update pour rechercher le logiciel ? » s'affiche au centre de la fenêtre, sélectionnez « Non, pas cette fois », puis cliquez sur [Suivant].**
- **10 Vérifiez que la mention « Installer le logiciel automatiquement » a été sélectionnée, puis cliquez sur [Suivant].**
- **11 À la fin de l'installation, cliquez sur [Terminer].**

### **Confirmation de l'installation**

- **12 Ouvrez la fenêtre « Gestionnaire de périphériques », tel qu'indiqué ci-après.** [Panneau de configuration]  $\rightarrow$  ([Matériel et audio])  $\rightarrow$ [Gestionnaire de périphériques]
- **13 Cliquez sur le signe [+] ou [>] en regard de « Contrôleurs audio, vidéo et jeu ».**
- **14 Vérifiez que le nom du périphérique utilisé figure dans la liste.**

L'installation des logiciels est à présent terminée.

### **Mac**

### **Installation**

- **1 Mettez l'ordinateur hors tension.**
- **2 Déconnectez tous les périphériques USB de l'ordinateur, à l'exception de la souris et du clavier.**
- **3 Démarrez l'ordinateur et ouvrez une session à l'aide du compte administrateur.** Quittez les applications ouvertes et fermez toutes les fenêtres actives.
- **4 Double-cliquez sur les fichiers suivants (contenus dans le fichier que vous avez téléchargé).**

**TOOLS for UR-RT4** « TOOLS for UR-RT4 V\*\*\*.pkg »

**TOOLS for UR-RT2** « TOOLS for UR-RT2 V\*\*\*.pkg »

**TOOLS for UR242** « TOOLS for UR242 V\*\*\*.pkg »

**TOOLS for UR44** « TOOLS for UR44 V\*\*\*.pkg »

- **TOOLS for UR28M** « TOOLS for UR28M V\*\*\*.pkg »
- **TOOLS for UR824** « TOOLS for UR824 V\*\*\*.pkg »

**TOOLS for CI2** « TOOLS for CI2 V\*\*\*.pkg »

\*\*\* représente le numéro de version.

- **5 Suivez les instructions affichées à l'écran pour installer les logiciels.**
- **6 À la fin de l'installation, cliquez sur [Redémarrer] pour redémarrer l'ordinateur.**

# **Connexion du périphérique**

- **7 Connectez directement le périphérique à l'ordinateur à l'aide d'un câble USB.** Veillez à ne pas effectuer la connexion via un concentrateur USB.
- **8 Mettez l'appareil sous tension (UR242, UR44, UR28M, UR824, UR-RT4, UR-RT2 uniquement).**

# **Confirmation de l'installation**

- **9 Ouvrez la fenêtre « [Configuration audio et MIDI] ».**  $[Applications] \rightarrow [Utilitaires] \rightarrow [Configuration audio]$ et MIDI]
- **10 Vérifiez que le nom du périphérique utilisé figure dans la colonne de gauche.**

L'installation des logiciels est à présent terminée.

# Désinstallation des logiciels

Pour désinstaller les logiciels, vous devez supprimer les composants suivants un à un :

### **Windows**

- **1 Déconnectez tous les périphériques USB de l'ordinateur, à l'exception de la souris et du clavier.**
- **2 Démarrez l'ordinateur et ouvrez une session à l'aide du compte administrateur.** Quittez les applications ouvertes et fermez toutes les fenêtres actives.
- **3 Ouvrez la fenêtre permettant de procéder à l'opération de désinstallation comme suit.** Sélectionnez [Panneau de configuration]  $\rightarrow$  [Désinstaller] un programme] pour afficher le panneau « Désinstaller ou modifier un programme ».
- **4 Sélectionnez les composants logiciels à désinstaller dans la liste.**

### **TOOLS for UR-RT4**

- Yamaha Steinberg USB Driver
- Steinberg UR-RT4 Applications
- Basic FX Suite

### **TOOLS for UR-RT2**

- Yamaha Steinberg USB Driver
- Steinberg UR-RT2 Applications
- Basic FX Suite

### **TOOLS for UR242**

- Yamaha Steinberg USB Driver
- Steinberg UR242 Applications
- Basic FX Suite

### **TOOLS for UR44**

- Yamaha Steinberg USB Driver
- Steinberg UR44 Applications
- Basic FX Suite

#### **TOOLS for UR28M**

- Yamaha Steinberg USB Driver
- Steinberg UR28M Applications
- Basic FX Suite

### **TOOLS for UR824**

- Yamaha Steinberg USB Driver
- Steinberg UR824 Applications
- Basic FX Suite

### **TOOLS for CI2**

- Yamaha Steinberg USB Driver
- Steinberg CI2 Extension

**5 Désinstallez les composants comme suit.**

Cliquez sur la commande [Désinstaller] dans [Désinstaller/Modifier]. Si la fenêtre « Contrôle de compte d'utilisateur » apparaît, cliquez sur [Continuer] ou sur [Oui]. Suivez les instructions à l'écran pour désinstaller les logiciels.

La désinstallation des logiciels est à présent terminée.

### **Mac**

- **1 Déconnectez tous les périphériques USB de l'ordinateur, à l'exception de la souris et du clavier.**
- **2 Démarrez l'ordinateur et ouvrez une session à l'aide du compte administrateur.**

Quittez les applications ouvertes et fermez toutes les fenêtres actives.

**3 Une fois le fichier compressé téléchargé correctement extrait, double-cliquez sur les fichiers indiqués ci-après.**

### **TOOLS for UR-RT4**

- Uninstall Yamaha Steinberg USB Driver
- Uninstall Steinberg UR-RT4 Applications
- Uninstall Basic FX Suite

### **TOOLS for UR-RT2**

- Uninstall Yamaha Steinberg USB Driver
- Uninstall Steinberg UR-RT2 Applications
- Uninstall Basic FX Suite

#### **TOOLS for UR242**

- Uninstall Yamaha Steinberg USB Driver
- Uninstall Steinberg UR242 Applications
- Uninstall Basic FX Suite

#### **TOOLS for UR44**

- Uninstall Yamaha Steinberg USB Driver
- Uninstall Steinberg UR44 Applications
- Uninstall Basic FX Suite

### **TOOLS for UR28M**

- Uninstall Yamaha Steinberg USB Driver
- Uninstall Steinberg UR28M Applications
- Uninstall Basic FX Suite

### **TOOLS for UR824**

- Uninstall Yamaha Steinberg USB Driver
- Uninstall Steinberg UR824 Applications
- Uninstall Basic FX Suite

### **TOOLS for CI2**

- Uninstall Yamaha Steinberg USB Driver
- Uninstall Steinberg CI2 Extension

**4 Lorsque la fenêtre « Welcome to the \*\*\* uninstaller » (Bienvenue dans le programme de désinstallation de \*\*\*) s'ouvre, cliquez sur [Run] (Exécuter).**

> \*\*\* correspond au nom du logiciel. Suivez ensuite les instructions affichées à l'écran pour désinstaller les logiciels.

- **5 Lorsque la fenêtre « Uninstallation completed » (Désinstallation terminée) apparaît indiquant la fin de l'opération, cliquez sur [Restart] (Redémarrer) ou sur [Close] (Fermer).**
- **6 (Yamaha Steinberg USB Driver uniquement) Lorsqu'un message s'affiche vous invitant à redémarrer l'ordinateur, cliquez sur [Redémarrer].**

La désinstallation des logiciels est à présent terminée.